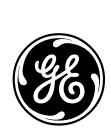

### *GE Interlogix*

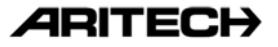

# **CS5500 LCD bediendeel Gebruikershandleiding**

September 2003

### **98/482/EC-kennisgeving**

(voor producten met CE-certificering)

Deze apparatuur voldoet aan beschikking 98/482/EC van de Europese Raad inzake pan-Europese voorschriften voor de koppelingseisen voor de aansluiting op openbare telefoonnetten (PSTN's) van eindapparatuur. Echter, vanwege verschillen tussen de afzonderlijke PSTN's in de verschillende landen betekent dit niet dat u hiermee onvoorwaardelijke garantie heeft dat deze apparatuur correct werkt op alle PSTN-eindapparatuur.

Aritech is een merknaam van GE Interlogix.

www.aritech.com

Copyright

© 2003 GE Interlogix B.V.. Alle rechten voorbehouden. GE Interlogix B.V. verleent alleen voor intern gebruikt het recht dit document opnieuw af te drukken. GE Interlogix B.V. behoudt zich het recht voor informatie zonder voorafgaande waarschuwing te wijzigen.

# **Inhoud**

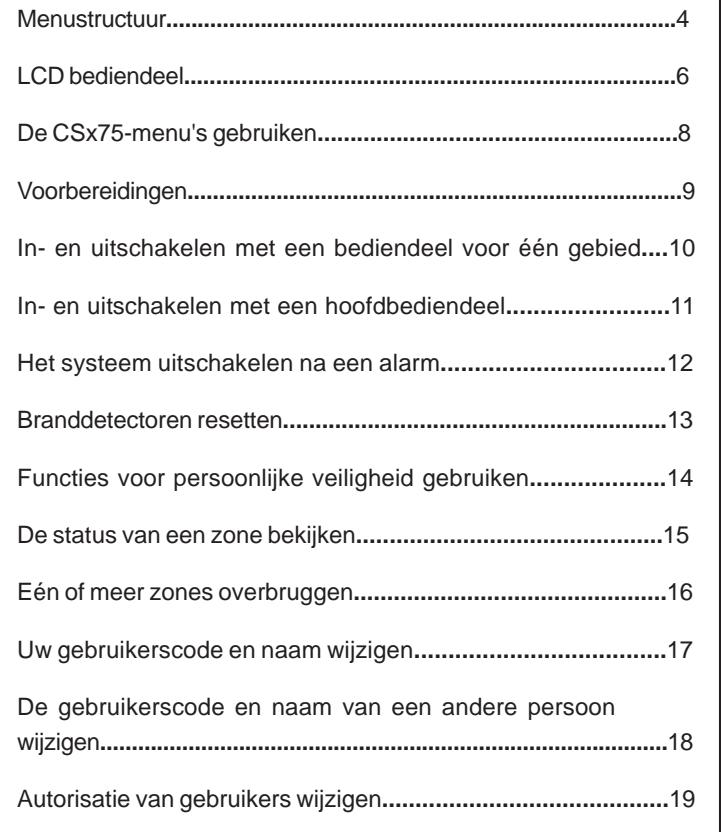

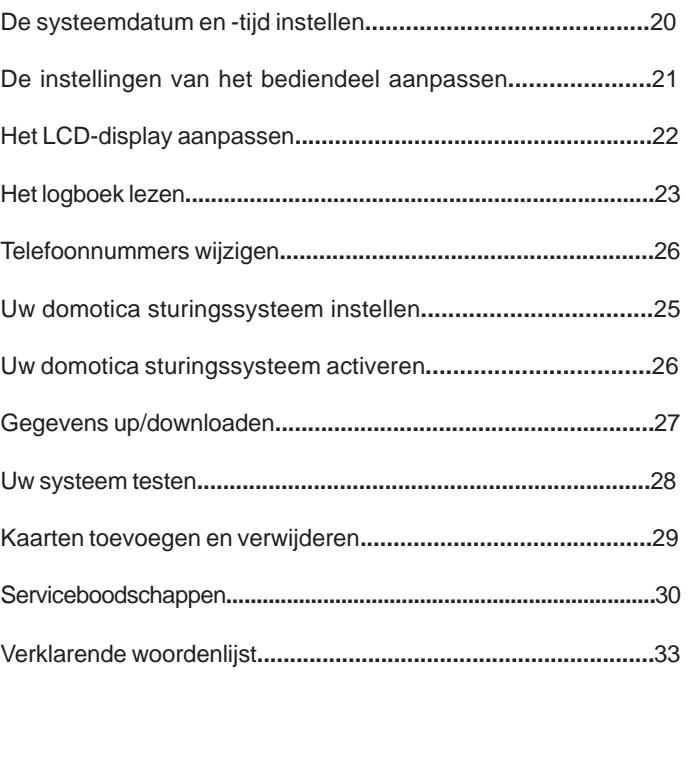

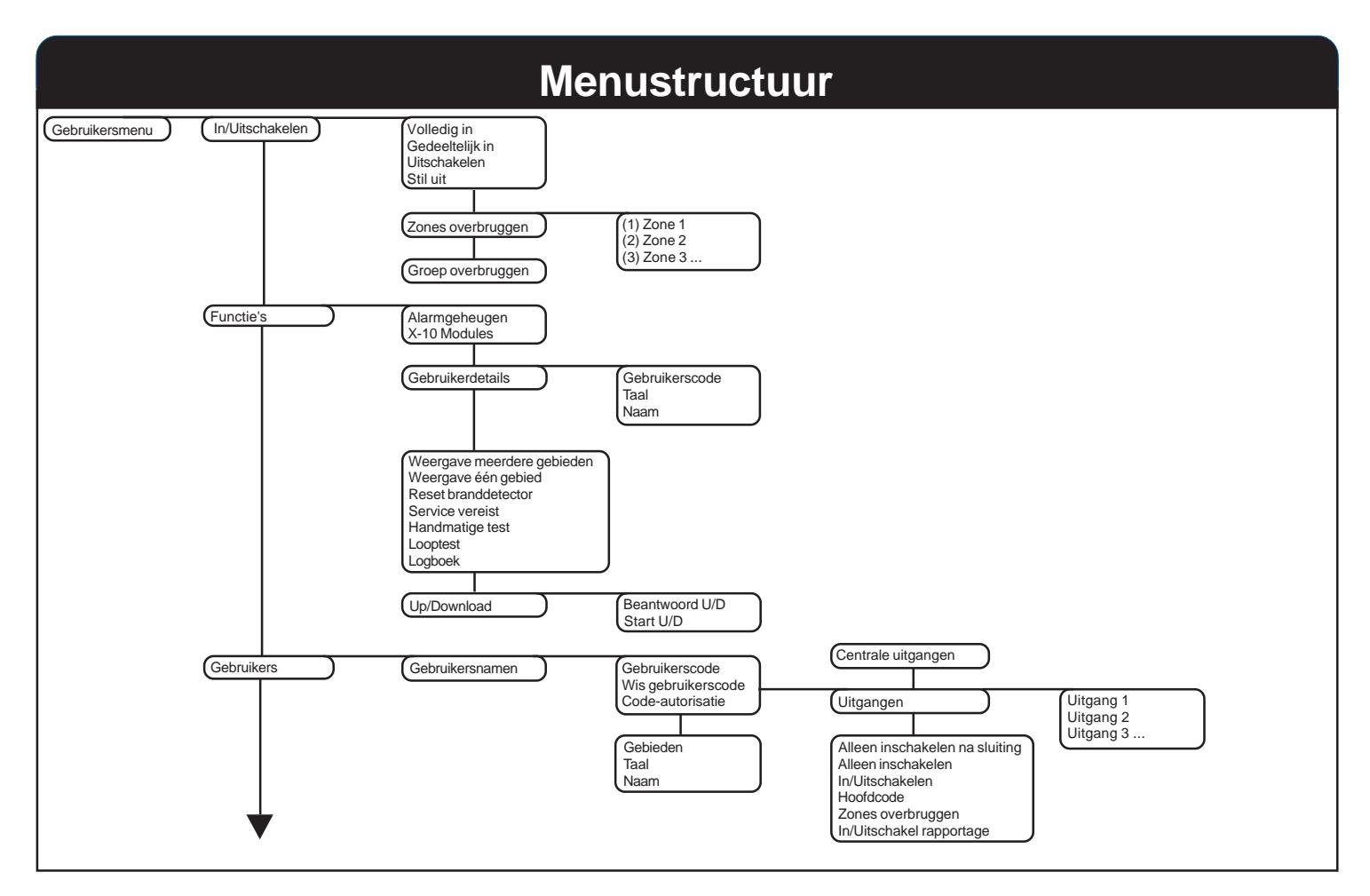

# **Menustructuur**

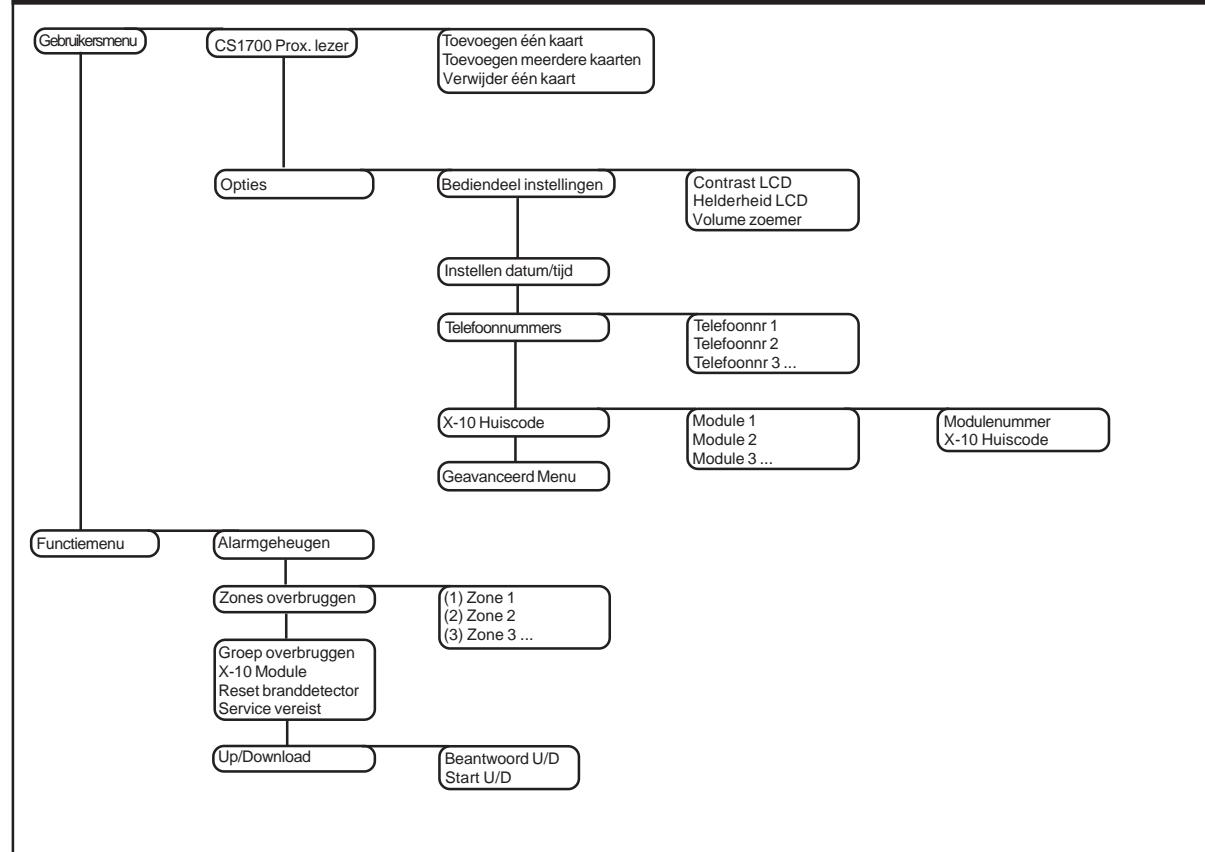

# **LCD bediendeel**

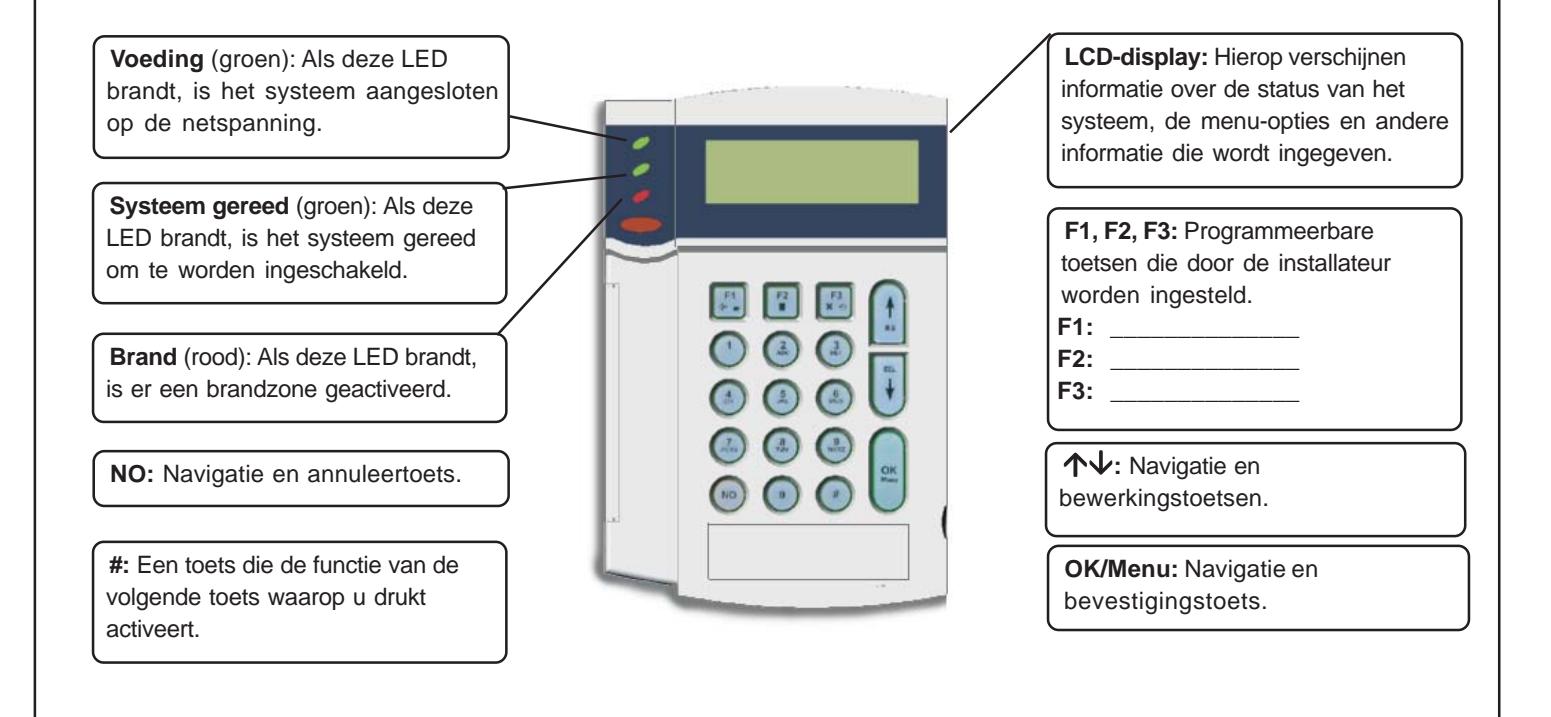

# **LCD bediendeel**

### **Indicatie LED voor de Voeding**

- **Brandt** als het systeem geen accu of een accu storing aanwezig is.
- **Knippert** als het systeem geen of een zwakke accu heeft.
- **Uit** als het systeem niet op de netspanning is aangesloten.

### **Indicatie LED voor Systeem gereed**

- **Brandt** wanneer het systeem gereed is om te worden ingeschakeld.
- **Knippert** wanneer het systeem gereed is om geforceerd te worden ingeschakeld.
- **Uit** wanneer het systeem niet kan worden ingeschakeld.

### **Indicatie LED voor Brand**

- **Brandt** wanneer een brandzone is geactiveerd.
- **Knippert** wanneer er een probleem is met een brandzone.
- **Uit wanneer** alle brandzones correct werken.

### **F1 , F2, F3**

### In een menu:

- Druk **F1** om naar het begin van de LCD-boodschap te gaan.
- Druk **F3** om naar het einde van de LCD-boodschap te gaan. Deze toetsen kunnen door de installateur worden geprogrammeerd om bepaalde functies uit te voeren.

In de 'Weergave meerdere gebieden'modus:

- Druk **F1** om de gebieden gedeeltelijk in te schakelen.
- Druk **F2** om de gebieden volledig in te schakelen.
- Druk **F3** om de gebieden uit te schakelen.

### $\uparrow \downarrow$

Gebruik de pijltoetsen om door menulijsten en opties te navigeren (bladeren). In de 'Weergave meerdere gebieden' modus of wanneer u niet in een menu staat:

- Druk  $\uparrow$  om overbrugde zones weer te geven.
- Druk  $\bigtriangledown$  om verstoorde zones weer te geven.

Tijdens het bewerken van tekst en telefoonnummers:

- Druk  $\uparrow$  om tekst te overschrijven of in te voegen.
- Druk  $\bigvee$  om tekst te wissen.

### **NO**

- Druk **NO** om een wijziging in de menuselectie te annuleren **of**
- om naar een hoger niveau in de menustructuur te gaan **of**
- om een invoerreeks te annuleren bij het invoeren van numerieke data.

### **OK/Menu**

- Druk **OK** om het menu te activeren **of**
- om een gewijzigde selectie te accepteren **of**
- om vooruit te lopen in de menustructuur **of**
- om een invoerreeks te voltooien bij het invoeren van numerieke data.

### **Hekje-toets (#)**

Tijdens het bewerken van tekst en telefoonnummers:

- Druk **# F1** om naar het eerste letterteken of cijfer te gaan.
- Druk **# F3** om naar het laatste letterteken of cijfer te gaan.
- Druk #  $\bigvee$  om de tekens vanaf de huidige positie tot aan het einde te wissen.

# **De CSx75-menu's gebruiken**

### **Functiemenu**

Het functiemenu bevat een aantal menu-opties die u kunt gebruiken zonder een gebruikerscode in te voeren. Druk de  $\uparrow\downarrow$  toetsen om het functiemenu te openen en erin te bladeren.

### **De taalinstelling van het bediendeel wijzigen**

Als u de weergegeven taal op het bediendeel wilt wijzigen, drukt u meerdere malen **OK** tot de gewenste taal verschijnt. Zie pagina 22 voor meer informatie.

### **Gebruikersmenu**

Met behulp van uw gebruikerscode kunt u bepaalde bediendeelfuncties uitvoeren vanuit het gebruikersmenu. Met behulp van een hoofdcode kunt u ALLE bediendeelfuncties uitvoeren. Als u toegang wilt tot het gebruikersmenu drukt u **OK** in het standaardscherm en voert u uw gebruikerscode in. Daarna verschijnen alleen de menu-opties waarvoor u autorisatie heeft. Druk  $\bigwedge \psi$  om in het gebruikersmenu te bladeren.

### **Navigeren in de menu's**

 $\Delta\psi$  Druk deze toetsen om tussen de verschillende menuopties te bladeren.

Het functie- en gebruikersmenu bevatten lijsten met gegevens, zoals gebruikers en zones.

Druk  $\uparrow$  als u wilt bladeren naar een gelijke menu-optie, eerder in het menu. Als bijvoorbeeld de gebruikerscode voor gebruiker 2 is weergegeven, drukt u **#** µ om de gebruikerscode voor gebruiker 1 weer te geven.

Druk  $# \nightharpoonup$  als u wilt bladeren naar een gelijke menu-optie verderop in het menu. Als bijvoorbeeld de gebruikerscode voor gebruiker 2 is weergegeven, drukt u #  $\sqrt{}$  om de gebruikerscode voor gebruiker 3 weer te geven.

### **Het menu verlaten**

- Druk **##** om de prompt *Ok voor einde* weer te geven.
- Druk na deze prompt **OK** om het menu te verlaten.

### **Opmerking**

Het bediendeel keert na een bepaalde tijd automatisch terug naar het standaardscherm.

# **Voorbereidingen**

Voordat u uw systeem kunt inschakelen, moeten de zones in alle gebieden gesloten zijn. Wanneer het systeem niet gereed is om te worden ingeschakeld, verschijnt een melding hierover op het LCD-display.

- 1. Als uw systeem NIET gereed is om te worden ingeschakeld, controleert u of een deur of venster open staat.
- 2. Druk  $\bigvee$  als u alle verstoorde zones wilt weergeven.
- Alle open zones worden weergegeven. Sluit de zones voordat u het systeem inschakelt. Als u het systeem probeert in te schakelen wanneer zones open zijn, zal het bediendeel piepen.
- Alle gesaboteerde zones worden weergegeven. Een sabotage duidt op een systeemfout. Neem contact op met de installateur om het probleem op te lossen.
- 3. Druk een andere toets om het standaardscherm opnieuw weer te geven.
- 4. Druk  $\uparrow$  als u alle overbrugde zones wilt weergeven. Zie pagina 17 voor meer informatie over het overbruggen van zones.
- 5. Alle overbrugde zones worden weergegeven. Verzeker u ervan dat deze zones overbrugd moeten zijn.
- 6. Het systeem is gereed om te worden ingeschakeld. **Code voor in**

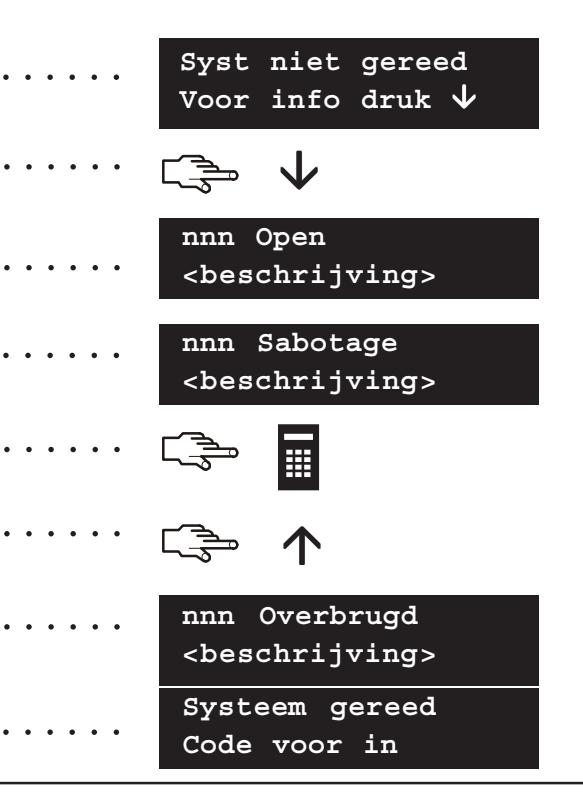

# **In- en uitschakelen met een bediendeel voor één gebied**

Een bediendeel kan worden geprogrammeerd als een bediendeel voor één gebied of als een hoofdbediendeel. Met een bediendeel met weergave voor één gebied kunt u maar één gebied inschakelen, terwijl u met een hoofdbediendeel één of meer gebieden kunt inschakelen. In beide gevallen kunt u zones overbruggen in het gebied of gebieden die u wilt inschakelen. Zie pagina 17 voor meer informatie over het overbruggen van zones.

- 1. Voer uw gebruikerscode in op de systeem prompt.
- 2. Het bediendeel begint te piepen en de inschakeling van het systeem begint.
- 3. Verlaat de locatie. Het bediendeel piept sneller tijdens de laatste 10 seconden van de uitlooptijd.
- 4. Wanneer de uitlooptijd is verstreken, is uw systeem ingeschakeld en produceert het bediendeel gedurende twee seconden een ononderbroken toon.

### **Het systeem uitschakelen**

- 1. Wanneer u de deur naar het beveiligde gebied opent, wordt de inlooptijd gestart en produceert het bediendeel een ononderbroken toon.
- 
- 3. Uw systeem wordt uitgeschakeld en de bediendeelzoemer stopt. **Systeem gereed**

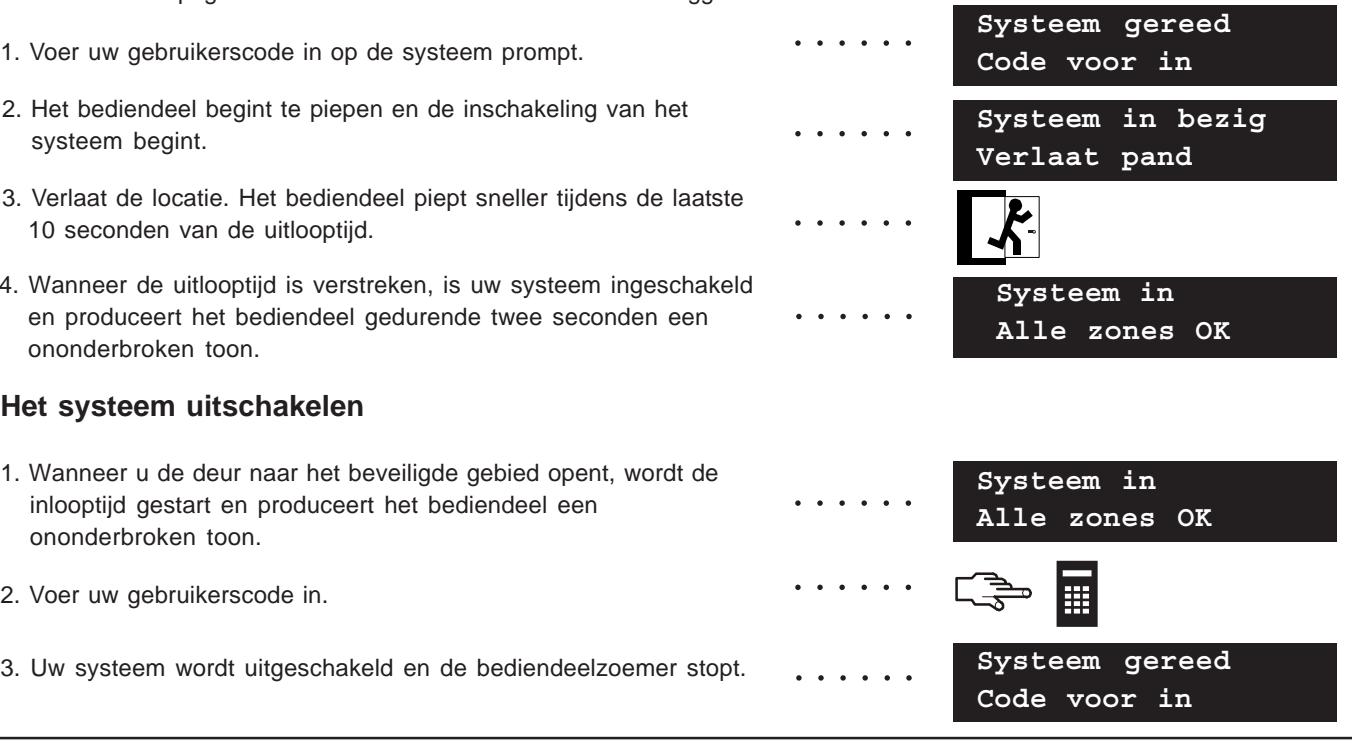

# **In- en uitschakelen met een hoofdbediendeel**

Een hoofdcodebediendeel is te gebruiken om een of meerdere gebieden te kunnen inschakelen. "Volledig Inschakelen" schakelt het gebied geheel in (behalve overbrugde ingangen). "Gedeeltelijk Inschakelen" schakelt het gebied gedeeltelijk in (Behalve Interne ingangen en overbrugde ingangen)indien er mensen op de locatie aanwezig blijven. Voor meer informatie over het overbruggen van ingangen, zie pagina 17.

- 1. Geef uw gebruikerscode op het bediendeel.
- 2.  $x$  Gebied is uitgeschakeld  $\blacksquare$  Gebied is Gedeeltelijk ingeschakeld Gebied is ingeschakeld.
- 3. Druk een gebiedsnummer om het toe te voegen aan de reeks gebieden die u wilt in- of uitschakelen. Druk **0** als u alle gebieden wilt toevoegen.
- 4. Toegevoegde gebieden worden gemarkeerd met een '?'. In dit geval zijn de gebieden 1 en 5 aan de reeks toegevoegd.
- Druk **F1** om de gebieden gedeeltelijk in te schakelen of op **F2** om ze volledig in te schakelen. Het bediendeel begint te piepen en de inschakeling van het systeem begint.
- Wanneer de uitlooptijd is verstreken, zijn de geselecteerde gebieden ingeschakeld en produceert het bediendeel gedurende twee seconden een ononderbroken toon.
- Druk **F3** om de geselecteerde gebieden uit te schakelen en het geluidssignaal van het bediendeel stopt.

**Opmerking:** Wanneer u de deur naar het beveiligde gebied opent, wordt de inlooptijd gestart en produceert het bediendeel een ononderbroken toon. De bediendeelzoemer stopt wanneer u de geselecteerde gebieden uitschakelt.

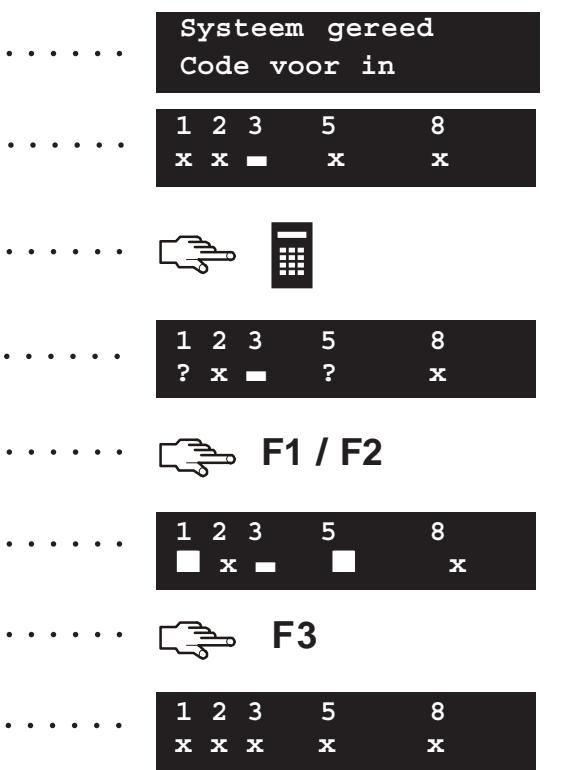

# **Het systeem uitschakelen na een alarm**

Er zijn verschillende typen alarmen. Een inbraak- en sabotagealarm activeren een 2-tonige sirene. Een brandalarm stelt een 1-tonige sirene in werking. Bij alle typen alarmen gaat het bediendeel snel piepen. Zie pagina 14 als u wilt weten hoe u op een brandalarm moet reageren.

- 1. Voer uw gebruikerscode in om het systeem uit te schakelen.
- 2. De sirene wordt gestopt, het bediendeel stopt met piepen en het alarmgeheugen wordt weergegeven.
- 3. Het alarmgeheugen geeft de zone(s) weer waar het alarm zich heeft voorgedaan. In dit geval heeft zich een inbraakalarm
- 4. Druk de  $\mathbf{\hat{\Phi}}$  toetsen om te navigeren door de verschillende zones die in het alarmgeheugen zijn vermeld.
- 5. Druk **OK**. Het systeem is gereed om te worden ingeschakeld.

**Opmerking:** U kunt het alarmgeheugen op elk ogenblik opnieuw bekijken via het gebruikersmenu. Selecteer *Functie's >Alarmgeheugen* en druk **OK**.

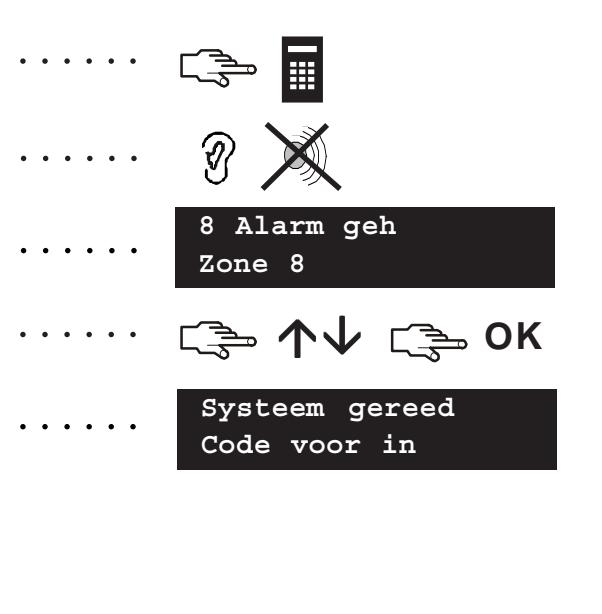

# **Branddetectoren resetten**

Een brandalarm kan zich voordoen wanneer uw systeem is in- of uitgeschakeld. Bij een brandalarm wordt een 1-tonige sirene in werking gesteld de rode LED op het bediendeel zal gaan branden en het bediendeel zal snel gaan piepen. Als u het brandalarm wilt uitschakelen, voert u uw gebruikerscode in. Na een brandalarm moet u tevens de branddetectoren resetten. Daarbij voert u dezelfde stappen uit ongeacht of het brandalarm automatisch of handmatig is geactiveerd.

- 1. Voer uw gebruikerscode in om het alarm uit te schakelen. De sirene wordt gestopt en het bediendeel stopt met piepen.
- 2. Het alarmgeheugen geeft de zone(s) weer waar het brandalarm zich heeft voorgedaan.
- 3. Druk de  $\mathsf{\mathsf{\mathsf{\mathsf{\mathsf{\mathsf{A}}}}}$  toetsen om te bladeren door de verschillende zones die in het alarmgeheugen zijn vermeld. Druk **OK** om het alarmgeheugen te verlaten.
- 
- 5. Ga met de µ¶ toetsen naar *Reset branddetector* en druk **OK**.
- 6. De branddetectoren worden gereset, de rode LED op het bediendeel zal uitgaan, en uw systeem is gereed om te worden ingeschakeld.

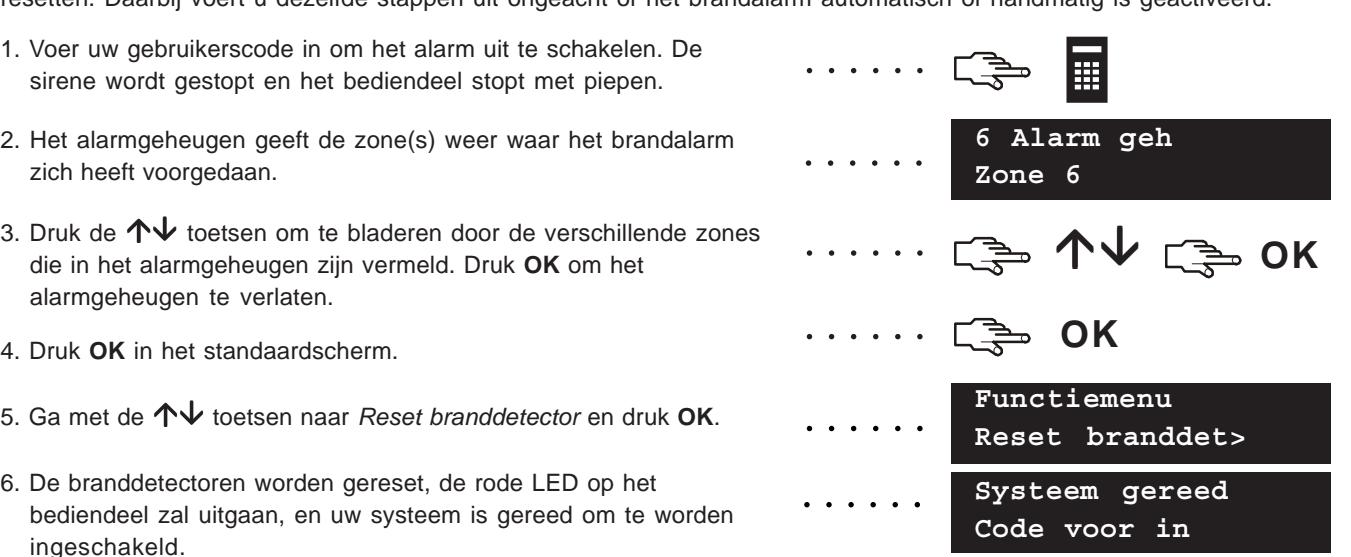

# **Functies voor persoonlijke veiligheid gebruiken**

Uw systeem is uitgerust met drie functies voor persoonlijke veiligheid. Met die functies kunt u een brandalarm, medisch alarm en overvalalarm handmatig in werking stellen.

### **Brand**

Druk tegelijk op de toetsen **1** en **3** en houd ze twee seconden ingedrukt. Een 1-tonige sirene treedt in werking, het bediendeel begint te piepen en er wordt een melding naar de alarmcentrale verzonden.

### **Medisch**

Druk tegelijk op de toetsen **4** en **6** en houd ze twee seconden ingedrukt. Er wordt een melding naar de alarmcentrale verzonden.

### **Overval**

Druk tegelijk op de toetsen **7** en **9** en houd ze twee seconden ingedrukt. Een 2-tonige sirene treedt in werking, het bediendeel begint snel te piepen en er wordt een melding naar de alarmcentrale verzonden.

**Opmerking:** Als de installateur het overvalalarm als een stil alarm heeft ingesteld, wordt wel een melding naar de alarmcentrale verzonden, maar produceren de sirene en het bediendeel geen geluid.

**LET OP! Werken alleen dan wanneer ze door uw installateur zijn geactiveerd!**

c**+**e

i**+**k

········· □ <del>①</del> ④+⑥

○○○○○○

○○○○○○

# **De status van een zone bekijken**

U kunt alle verstoorde zones en overbrugde zones bekijken. Alle zones die niet in deze lijsten zijn vermeld, zijn gesloten en werken normaal. Als u de overbrugde en verstoorde zones wilt bekijken, drukt u **OK**.

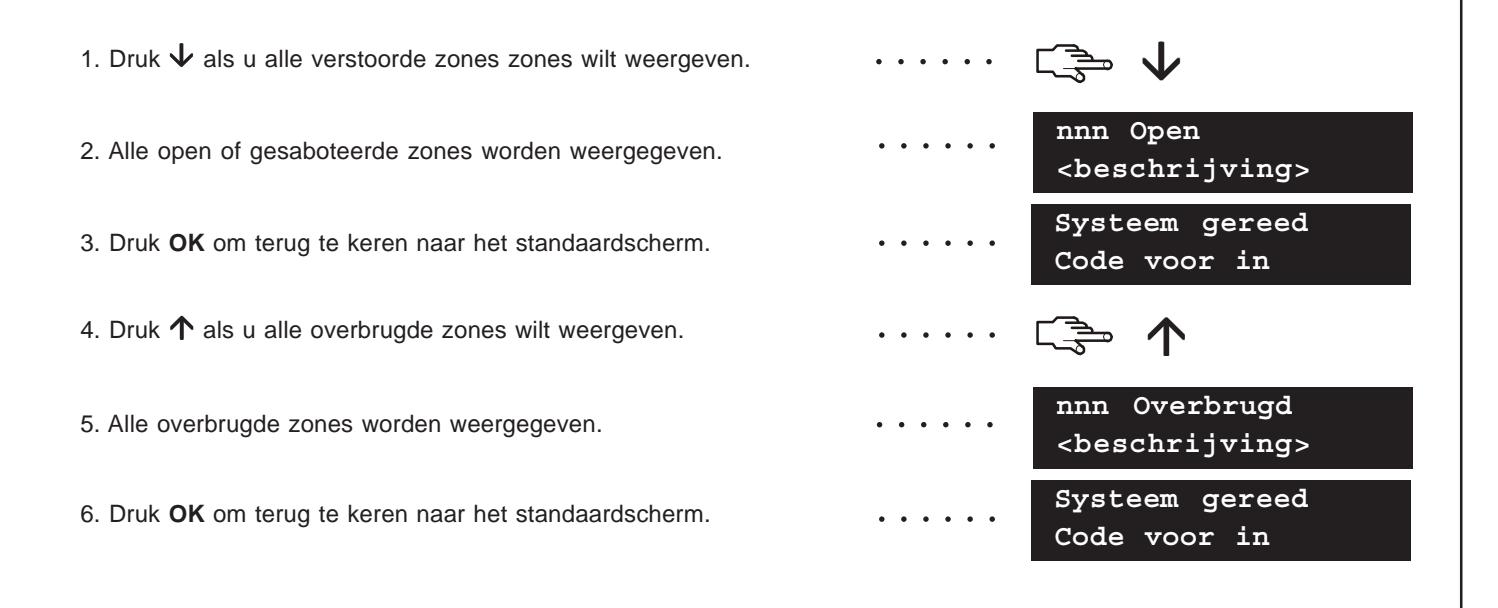

# **Eén of meer zones overbruggen**

U kunt een reeks zones opgeven die zullen worden overbrugd wanneer u uw systeem inschakelt. Wanneer u het systeem weer uitschakelt, wordt de selectie opgeheven. Hiertoe drukt u **OK** en voert u uw gebruikerscode in. Ga met de µ¶ toetsen naar *In/Uitschakelen* en druk **OK**.

- 1. Ga met de µ¶ toetsen naar *Zones overbruggen* en druk **OK**.
- 2. Als u toegang heeft tot meer dan 24 zones, worden de zones in groepen weergegeven. Selecteer de groep die de zone bevat die u wilt overbruggen.
- 3. Er verschijnt een lijst met alle zones waartoe u toegang heeft. Blader door de lijst en druk **OK** om een bepaalde zone aan de reeks toe te voegen.
- 4. Als u een zone uit de reeks wilt verwijderen, bladert u opnieuw naar de zone en drukt u **OK**.

**Opmerking:** De installateur kan het bediendeel zodanig instellen dat u een melding krijgt wanneer een zone wordt overbrugd. Wanneer u het systeem inschakelt en er wordt een zone overbrugd, piept het bediendeel snel.

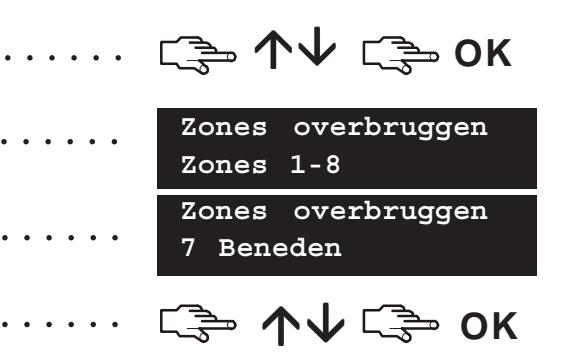

# **Uw gebruikerscode en naam wijzigen**

Als u uw eigen gebruikerscode of naam wilt wiizigen, drukt u **OK** en voert u uw gebruikerscode in. Ga met de **↑↓** toetsen naar *Functie's* en druk op **OK**.

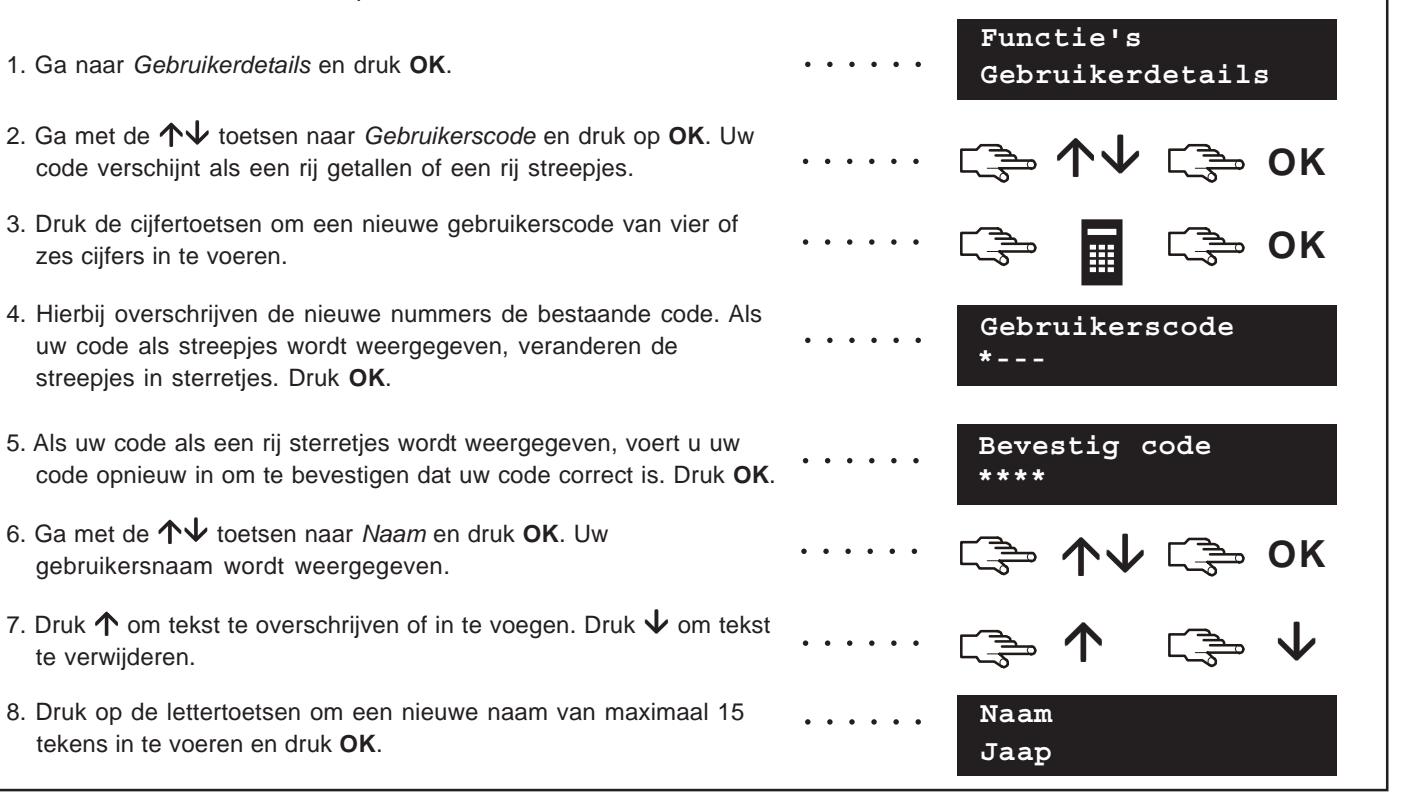

# **De gebruikerscode en naam van een andere persoon wijzigen**

Als u de gebruikerscode en naam van een andere gebruiker wilt wijzigen, voert u een hoofdcode in. Ga met de  $\uparrow\downarrow$ toetsen naar *Gebruikers* en druk **OK**.

- 1. Er verschijnt een lijst met alle gebruikers. Als er meer dan 20 gebruikers zijn, worden ze in groepen van 10 weergegeven.
- 2. Selecteer de gewenste gebruikersgroep, als dat nodig is. Ga met de µ¶ toetsen naar het desbetreffende gebruikersnummer en druk **OK**.
- 3. Ga naar *Gebruikerscode* en druk **OK**. De gebruikerscode verschijnt als een rij getallen of een rij streepjes.
- 4. Gebruik de cijfertoetsen om een nieuwe gebruikerscode in te voeren. Daarbij worden de nieuwe cijfers weergegeven of veranderen de streepjes in sterretjes. Druk **OK**.
- 5. Als de code als een rij sterretjes wordt weergegeven, voert u de code opnieuw in om te bevestigen dat ze correct is. Druk **OK**.
- 6. Ga naar *Wis gebruikerscode* en druk **OK**. De gebruikerscode wordt uit het systeem verwijderd.
- 7. Ga naar *Naam* en druk **OK**. De gebruikersnaam wordt weergegeven.
- 8. Druk  $\uparrow$  om tekst te overschrijven of in te voegen. Druk  $\downarrow$  om tekst te verwijderen. Voer een nieuwe naam van maximaal 15 tekens in en druk **OK**.

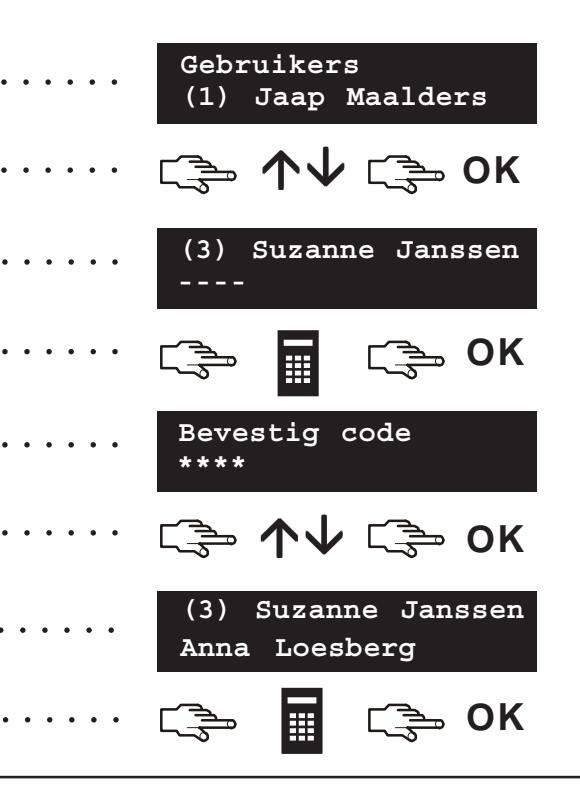

# **Autorisatie van gebruikers wijzigen**

U kunt de autorisatie van een gebruiker zodanig instellen dat hij/zij kan inschakelen, uitschakelen, meldingen kan verzenden en zones kan overbruggen. U kunt een gebruikerscode ook instellen als hoofdcode en opgeven tot welke gebieden de gebruiker toegang heeft. Hiervoor drukt u OK en voert u een hoofdcode in. Ga met de ↑↓ toetsen naar *Gebruikers* en druk **OK**.

- 1. Er verschijnt een lijst met alle gebruikers. Als er meer dan 20 gebruikers zijn, worden ze in groepen van 10 weergegeven.
- 2. Selecteer de gewenste gebruikersgroep, als dat nodig is. Ga met de  $\bigwedge$  toetsen naar het desbetreffende gebruikersnummer en druk **OK**.

### **De functies selecteren die een gebruiker kan uitvoeren**

- Ga met de µ¶ toetsen naar *Gebruikers > Code-autorisatie* en druk op **OK**. Er verschijnt een lijst met gebruikersrechten. Raadpleeg de Verklarende woordenlijst voor meer informatie.
- Blader door de lijst met rechten en druk **OK** om rechten aan de geselecteerde gebruiker toe te wijzen. Selecteer **Nee** om terug te keren naar het geselecteerde gebruikersnummer.

### **De gebieden selecteren waartoe een gebruiker toegang heeft**

- Ga met de 个↓ toetsen naar *Gebieden* en druk OK. De gebieden waartoe de gebruiker toegang heeft, worden weergegeven.
- Druk een nummer van een gebied om het aan de geselecteerde gebruiker toe te wijzen. Druk het nummer opnieuw om de toewijzing van het gebied ongedaan te maken. Druk **OK**.

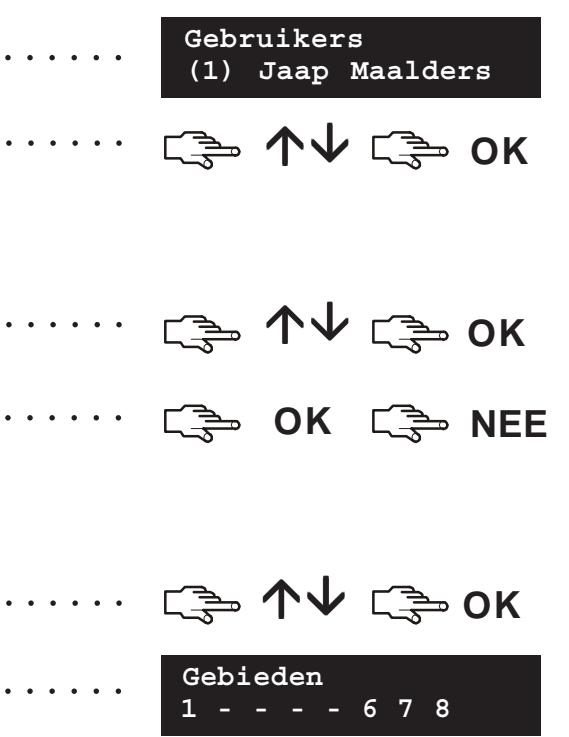

# **De systeemdatum en -tijd instellen**

As u de systeemdatum en -tijd wilt instellen, drukt u OK en voert u een hoofdcode in. Ga met de ↑↓ toetsen naar *Opties* en druk **OK**.

- 1. Ga naar *Instellen datum/tijd* en druk **OK**.
- 2. De actuele tijd wordt getoond met de dag van de week, de uren en de minuten. De actuele datum wordt getoond in het formaat dd.mm.jjjj.
- 3. Druk op de  $\uparrow$  toets om de uren te verhogen of druk op  $\downarrow$  om die waarde te verlagen.
- 4. Druk **OK** om de wijziging te bevestigen en verder te gaan. Druk **Nee** om de wijziging te annuleren.

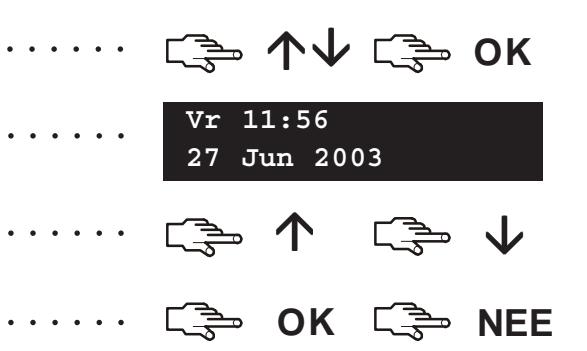

# **De instellingen van het bediendeel aanpassen**

U kunt de taal van de gebruikersinterface van het bediendeel en het volume van de zoemer van het bediendeel wijzigen. Wanneer u uw gebruikerscode invoert, wordt het menu weergegeven in de taal die aan uw code is gekoppeld. U kunt de taal wijzigen zonder uw code in te voeren.

○○○○○○

○○○○○○

○○○○○○

○○○○○○

○○○○○○

### **De taalinstelling van het bediendeel wijzigen**

- 1. Druk **OK** in het standaardscherm. Druk nogmaals **OK** om het standaardscherm in een andere taal weer te geven.
- 2. Druk **OK** tot u de gewenste taal heeft gevonden. Alle menu-opties worden nu in die taal weergegeven. Gebruik het bediendeel verder op de normale manier.

### **Het volume van de zoemer van het bediendeel wijzigen**

- 1. Druk **OK** en voer een hoofdcode in. **OK**
- 2. Ga met de ↑↓ toetsen naar Opties en druk OK.
- 3. Ga naar *Bediendeel instellingen* > *Volume zoemer* en druk **OK**. Het huidige volume wordt als een horizontaal staafdiagram weergegeven.
- 4. Druk **F3** om het volume te verhogen of **F1** om het te verlagen en druk daarna **OK**.

$$
\begin{array}{cccc}\n\cdots & \stackrel{\frown}{\longrightarrow} & \stackrel{\frown}{\longrightarrow} & \stackrel{\frown}{\longrightarrow} & \stackrel{\frown}{\longrightarrow} & \stackrel{\frown}{\longrightarrow} & \stackrel{\frown}{\longrightarrow} & \stackrel{\frown}{\longrightarrow} \\
\cdots & \stackrel{\frown}{\longrightarrow} & \stackrel{\frown}{\longrightarrow} & \stackrel{\frown}{\longrightarrow} & \stackrel{\frown}{\longrightarrow} & \stackrel{\frown}{\longrightarrow} & \stackrel{\frown}{\longrightarrow} \\
\cdots & \stackrel{\frown}{\longrightarrow} & \stackrel{\frown}{\longrightarrow} & \stackrel
$$

# **Het LCD-display aanpassen**

U kunt het contrast van het LCD-display en de helderheid van de achtergrondverlichting wijzigen. Hiertoe drukt u **OK** en voert u een hoofdcode in. Ga met de µ¶ toetsen naar *Opties* en druk **OK**. Het LCD contrast heeft 10 niveau's. De LCD helderheid en de instelling van het volume hebben 16 niveau's.

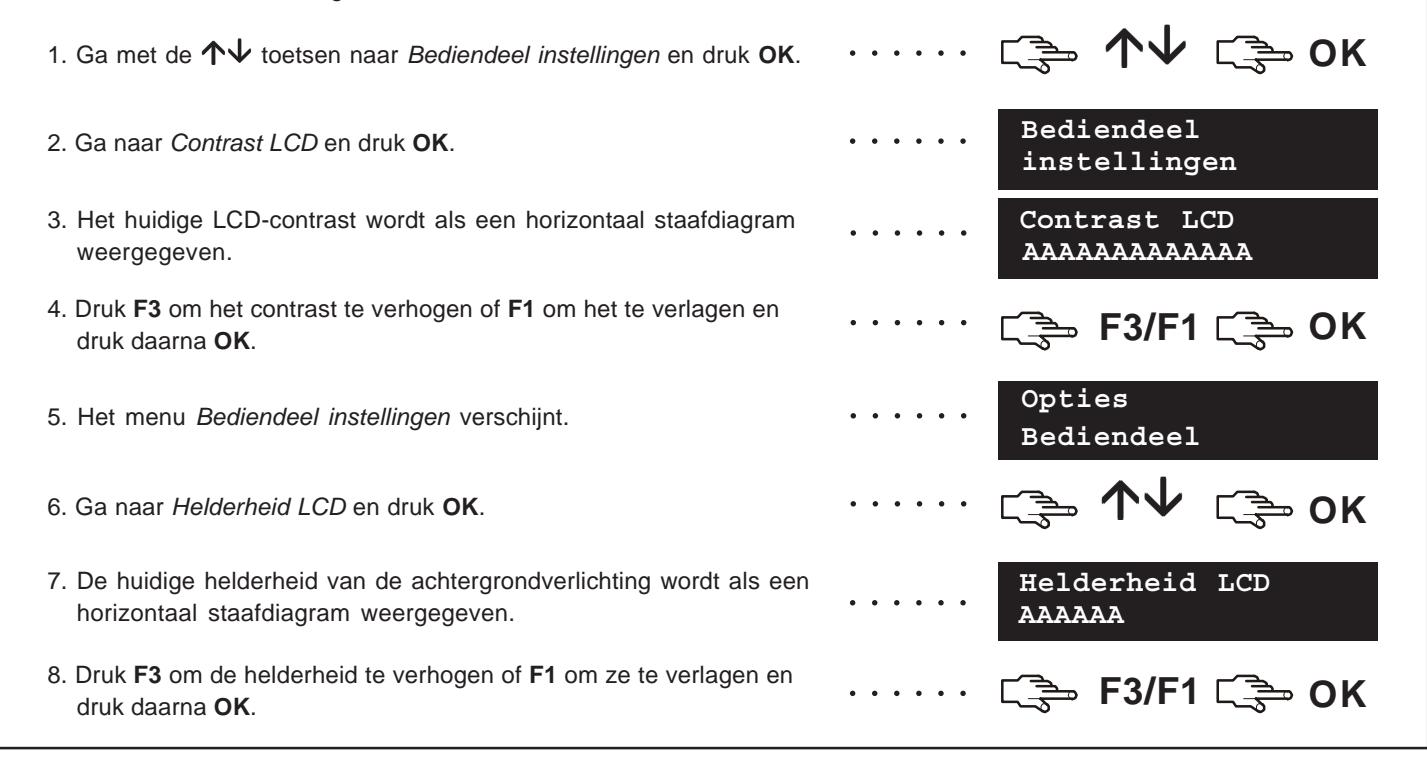

# **Het logboek lezen**

Het logboek geeft alle gebeurtenissen weer, welke zijn voorgekomen nadat het gebied werd ingeschakeld. De gebeurtenissen zijn alsvolgt te zien :

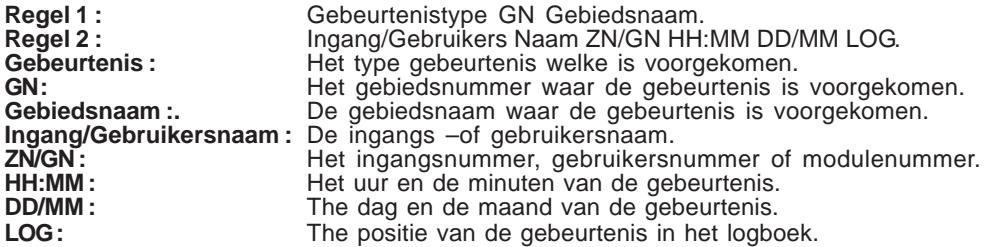

Als u het logboek wilt lezen, drukt u OK en voert u een hoofdcode in.

- 1. Ga met de ↑↓ toetsen naar *Functie's* en druk op OK. Ga naar *Logboek* en druk **OK**. Op het scherm verschijnt de laatste gebeurtenis die aan het logboek moet worden toegevoegd.
- 2. In dit geval is een alarm opgetreden in zone 168 in gebied 3 om 17:32. Er is geen melding naar de alarmcentrale verzonden.
- 3. Press **F3** to scroll horizontally and view the rest of the event description.
- 4. In dit geval is het alarm opgetreden op 25 september om 17:32. Dit is de 28e gebeurtenis in het logboek.
- 5. Gebruik de  $\uparrow\downarrow$  toetsen om door de gebeurtenissen in het logboek te bladeren.

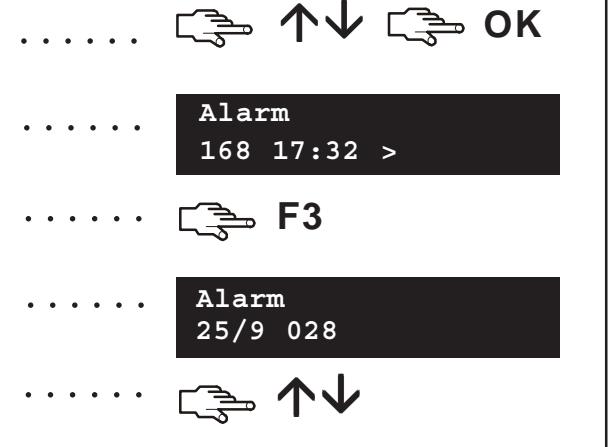

# **Telefoonnummers wijzigen**

In bepaalde gevallen kunt u het telefoonnummer wijzigen waarnaar de meldingen moeten worden verzonden. U kunt dit alleen doen als u een hoofdgebruiker bent en als de bestaande telefoonnummers geconfigureerd zijn om het sirenetoon of het spraakprotocol te gebruiken. Druk **OK** en voer uw hoofdcode in. Ga met de ↑↓ toetsen naar *Opties* en druk **OK**.

- 1. Ga met de µ¶ toetsen naar *Telefoonnummers* en druk **OK**.
- 2. Er verschijnt een lijst met telefoonnummers. Ga naar het gewenste telefoonnummer en druk **OK**.
- 3. Druk **#F1** om naar het begin van het telefoonnummer te gaan en druk vervolgens  $\#\mathbf{\nabla}$  om het nummer te verwijderen.
- 4. Voer een nieuw nummer in en druk **OK**.

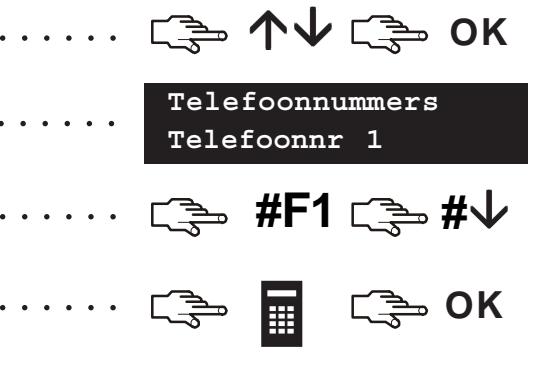

# **Uw domotica sturingen instellen**

Dankzij het domotica besturingssysteem kunt u met behulp van uw bediendeel X-10 modules in uw huis aan-/uitschakelen. U kunt bijvoorbeeld verlichting op de benedenverdieping uitschakelen. Hiervoor sluit u op elke lichtschakelaar een programmeerbare eenheid aan. Daarna gebruikt u het bediendeel om de eenheid aan de schakelaar toe te wijzen en geeft u het huis op waarin de schakelaars zich bevinden.

aan-

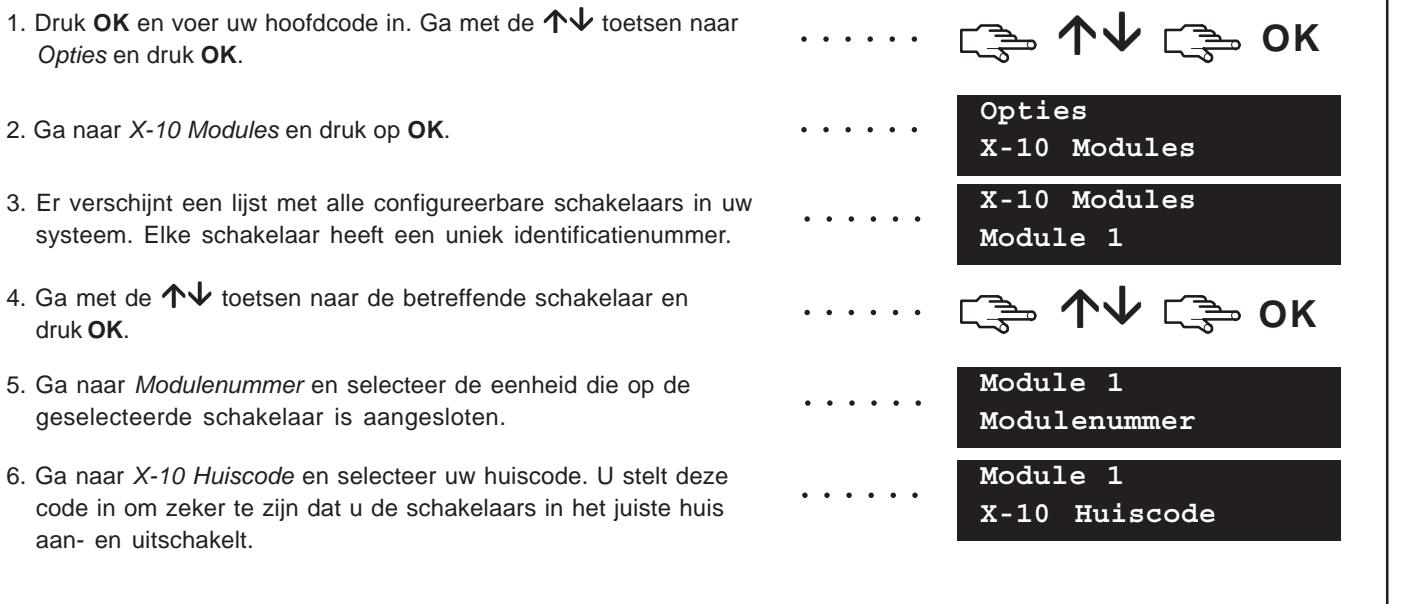

# **Uw domotica sturingen activeren**

Dankzij het domotica besturingssysteem kunt u met behulp van uw bediendeel modules in uw huis aan-/uitschakelen. Hiervoor drukt u **OK**. Ga met de µ¶ toetsen naar *X-10 Modules* en druk op **OK**.

- 1. Er verschijnt een lijst met alle geconfigureerde modules in uw systeem. Elke module heeft een unieke code.
- 2. Druk op het relevante nummer om de module toe te voegen aan de reeks geselecteerde modules. In dit geval zijn module 2 en 5 geselecteerd.
- 3. Druk  $\uparrow$  of  $\downarrow$  om alle geselecteerde modules aan of uit te schakelen. De modules worden aan- of uitgeschakeld afhankelijk

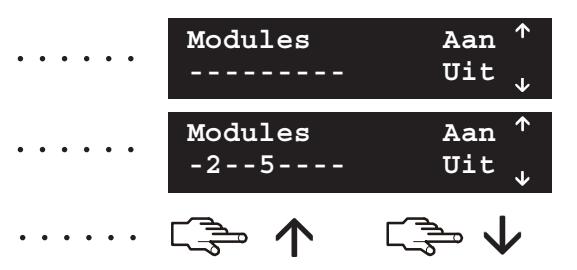

# **Gegevens up/downloaden**

De installateur kan uw systeem programmeren met behulp van up/download-software. Omwille van veiligheidsredenen kan de installateur dit echter niet doen zonder uw toestemming. Als u de installateur wilt toestaan om gegevens te up/downloaden, stelt u de centrale zodanig in dat deze een up/download-oproep van de computer van de installateur beantwoordt. U kunt ook de centrale instellen zodanig dat deze een up/download oproep naar de computer van de installateur start.

µ¶ **OK** ○○○○○○ • Druk **OK** en ga met de µ¶ toetsen naar *Up/Download* en druk **OK**.

### **Een oproep starten**

- 1. Ga met de µ¶ toetsen naar *Start U/D* en druk **OK**.
- 2. De centrale belt naar de computer. Het up/downloadproces begint wanneer de oproep wordt beantwoord.

### **Een oproep beantwoorden**

- 1. Ga met de µ¶ toetsen naar *Beantwoord U/D* en druk **OK**.
- 2. De centrale beantwoordt de computer en het up/downloadproces begint.

······· <del>[</del>҈う 个↓ [҈う OK

**Systeem gereed Up/Download**

······· <del>[</del>҈う 个↓ [҈う OK

**Systeem gereed Up/Download**

○○○○○○

○○○○○○

# **Uw systeem testen**

U kunt verschillende testen met uw systeem uitvoeren om te controleren op correcte werking. Als u die testen wilt uitvoeren, drukt u OK en voert u uw gebruikerscode in. Als u een looptest wilt uitvoeren, voert u een hoofdcode in. Ga met de 个↓ toetsen naar Functie's en druk op **OK**.

- 1. Als u elke detector van uw systeem wilt testen, gaat u naar *Looptest* en drukt u **OK**. Ga elke zone binnen en controleer de aanwezige detector(en) (ruimtelijk werkende detectoren, deur/ raam contacten).
- 2. Wanneer u een zone activeert, hoort u een belgeluid en verschijnt de zonestatus op het LCD-display. Als dat niet het geval is, probeert u de zone opnieuw te activeren.
- 3. Voer uw gebruikerscode in om de looptest te beëindigen.
- 4. Als u de systeemtests die de installateur heeft geprogrammeerd, wilt uitvoeren, gaat u naar *Handmatige* test en drukt u op **OK**.
- 5. De LED's en het LCD-display van het bediendeel worden getest. Nu worden ook alle andere geprogrammeerde testen uitgevoerd. Druk **Nee** om de *Handmatige test* te beëindigen.
- 6. Als u de eventuele systeemproblemen wilt bekijken, zoals een accustoring of telefoonlijnfout, gaat u naar *Service vereist* en drukt u **OK**.
- 7. Bij problemen verschijnt een serviceboodschap op het LCD display. Zie pagina 31 voor meer informatie.

**Opmerking:** Gebruik de ↑↓ toetsen om door de looptest en servicecontrole resultaten te bladeren op het LCD-display.

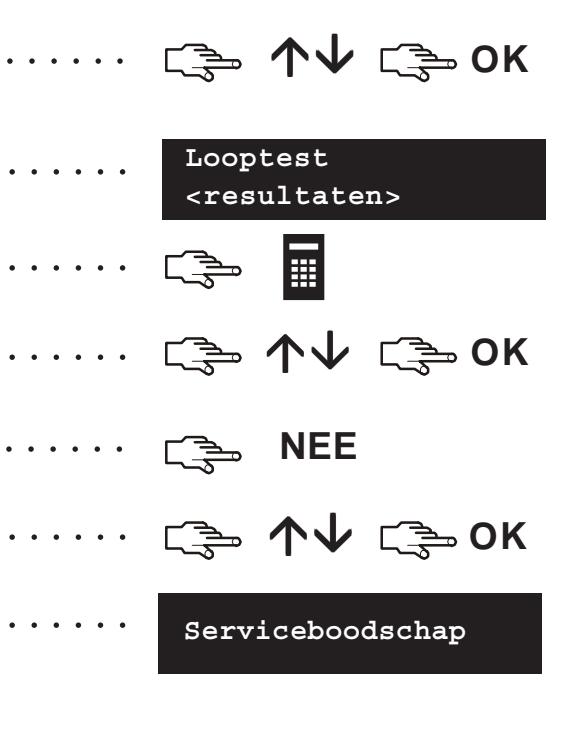

# **Kaarten toevoegen en verwijderen**

Als een proximity kaartlezer is geïnstalleerd, kunt u met behulp van een proximity kaart verschillende functies van het bediendeel activeren door de kaart voor de lezer te houden. Als hoofdgebruiker kunt u één of meer kaarten aan het systeem toevoegen of bestaande kaarten verwijderen. Hiertoe drukt u **OK** en voert u een hoofdcode in. Ga met de µ¶ toetsen naar *CS1700 Prox. lezer* en druk **OK**.

- 1. Als u één kaart wilt toevoegen, gaat u met de  $\mathsf{\mathsf{\Lambda}}\mathsf{\mathsf{V}}$  toetsen naar Toevoegen één kaart en drukt u **OK**.
- 2. Voer het gebruikersnummer in dat aan de kaart moet worden toegewezen en druk **OK**. LED1 op iedere geactiveerde lezer begint te knipperen.
- 3. Scan de kaart (kaart voor de lezer houden). Als de gebruikerskaart nog niet in het systeem bestaat, wordt ze toegevoegd en stopt LED1 met knipperen. Als de kaart al in het systeem bestaat, piept de lezer driemaal.
- 4. Als u meerdere kaarten wilt toevoegen, gaat u met de  $\mathsf{\mathsf{A}}\mathsf{\mathsf{V}}$  toetsen naar Toevoegen meerdere kaarten en drukt u **OK**. Voer stap 2 uit en scan de kaart.
- 5. Als de gebruikerskaart nog niet in het systeem bestaat, wordt ze toegevoegd. LED1 blijft knipperen om aan te geven dat de volgende kaart kan worden gescand.
- 6. Als u een kaart wilt verwijderen, gaat u met de  $\mathsf{\mathsf{A}}\mathsf{\mathsf{v}}$  toetsen naar **Verwijder** één kaart en drukt u OK. Voer stap 2 uit en scan de kaart.
- 7. De gebruikerskaartgegevens van het ingevoerde gebruikersnummer worden verwijderd en LED1 stopt met knipperen.

**Opmerking:** 40 seconden nadat u klaar bent met het scannen van kaarten, worden alle lezers in het systeem bijgewerkt met de nieuwe kaartgegevens.

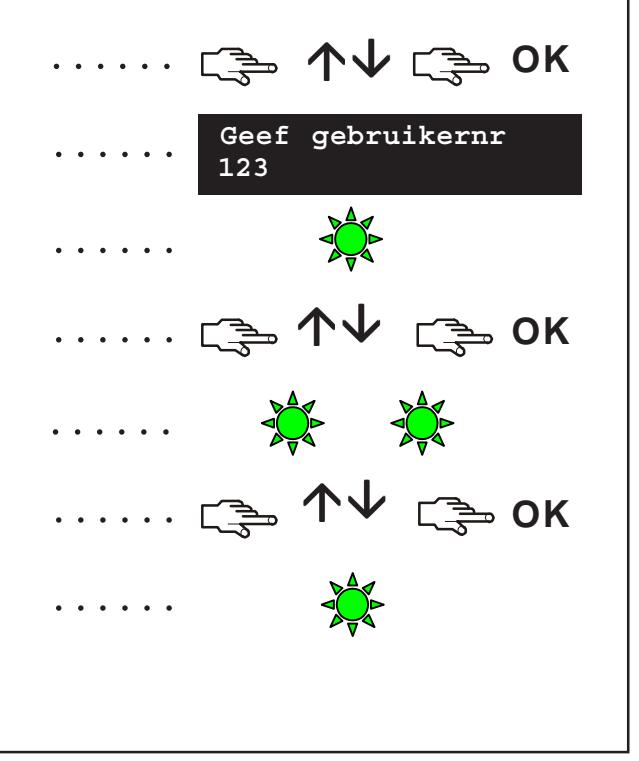

# **Serviceboodschappen**

Op het LCD-diplay verschijnen serviceboodschappen naar aanleiding van handmatige en automatische tests. Als u het probleem niet zelf kunt oplossen, neemt u contact op met de installateur.

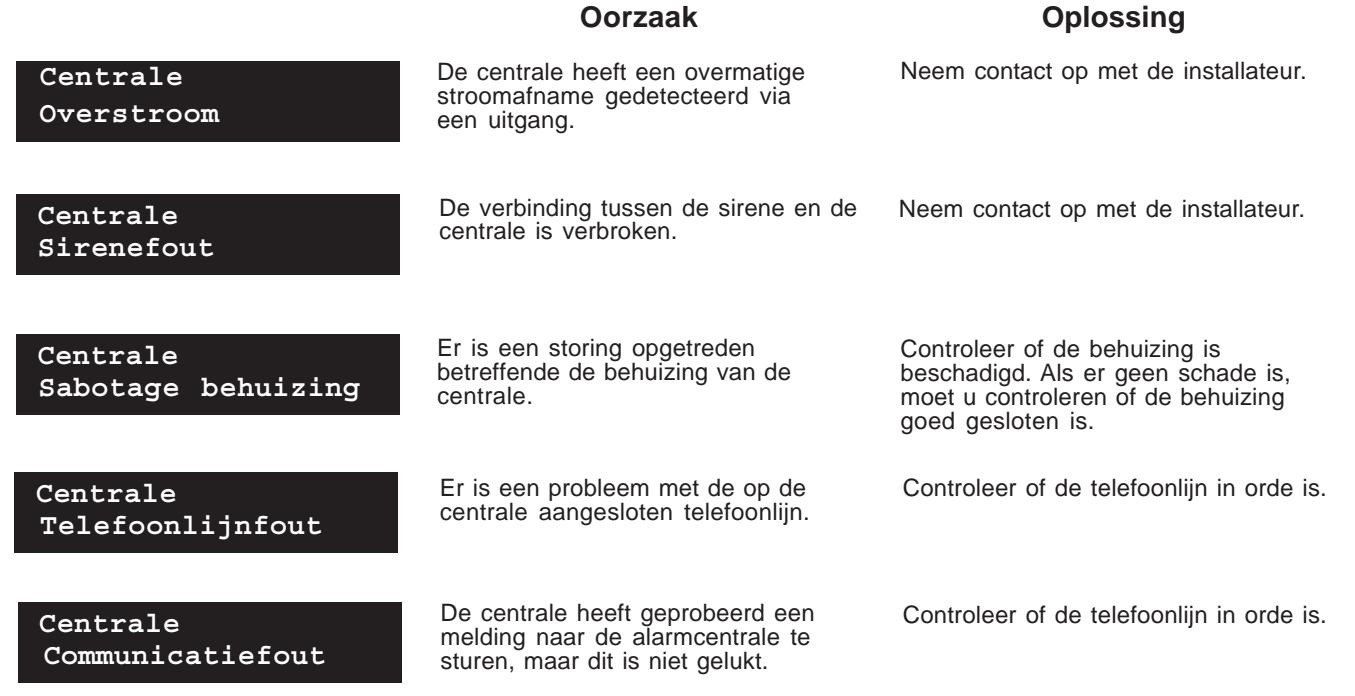

# **Serviceboodschappen**

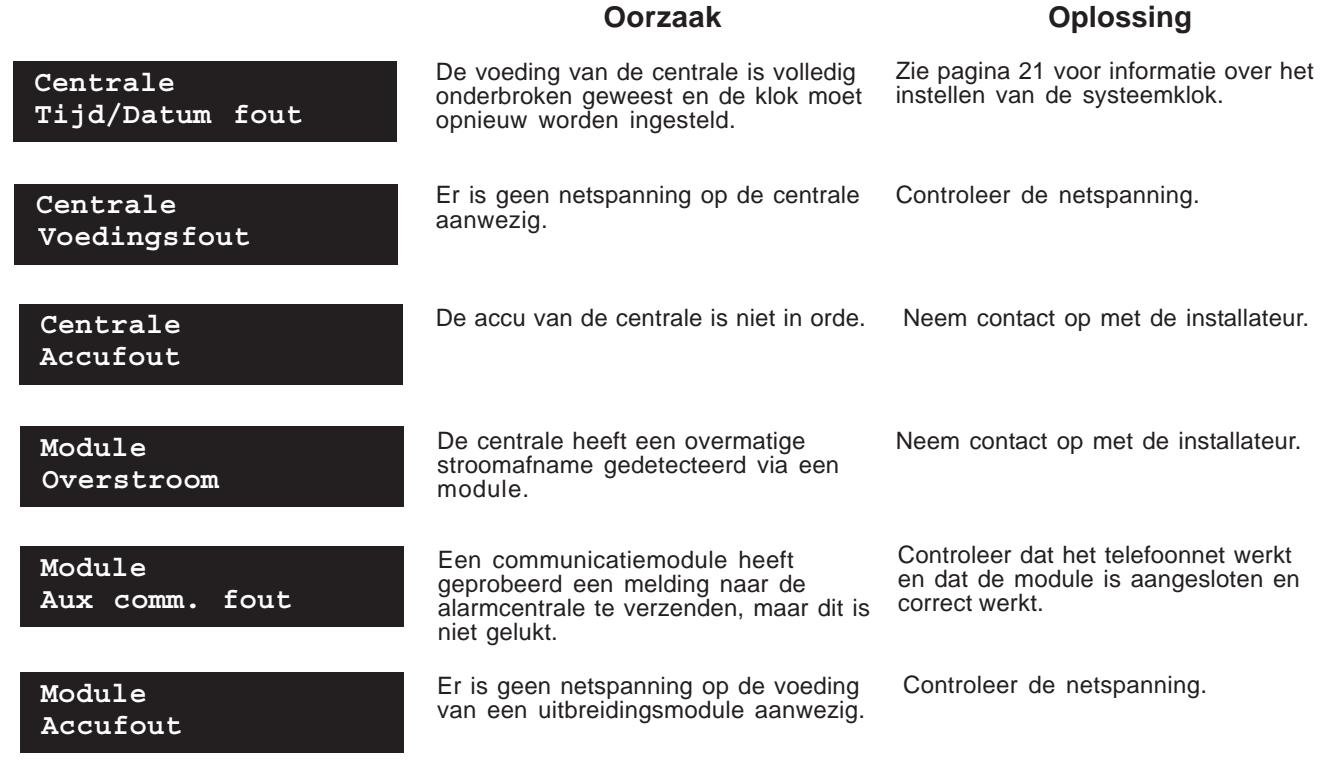

# **Serviceboodschappen**

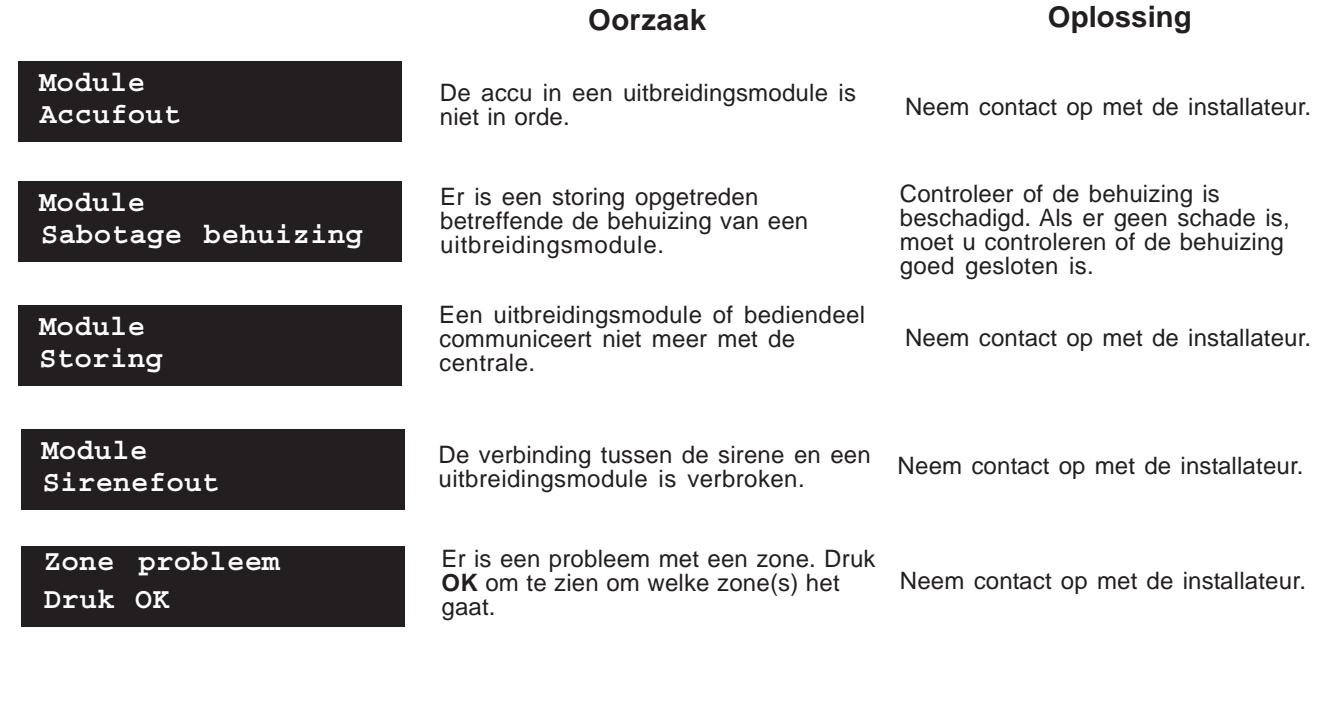

# **Verklarende woordenlijst**

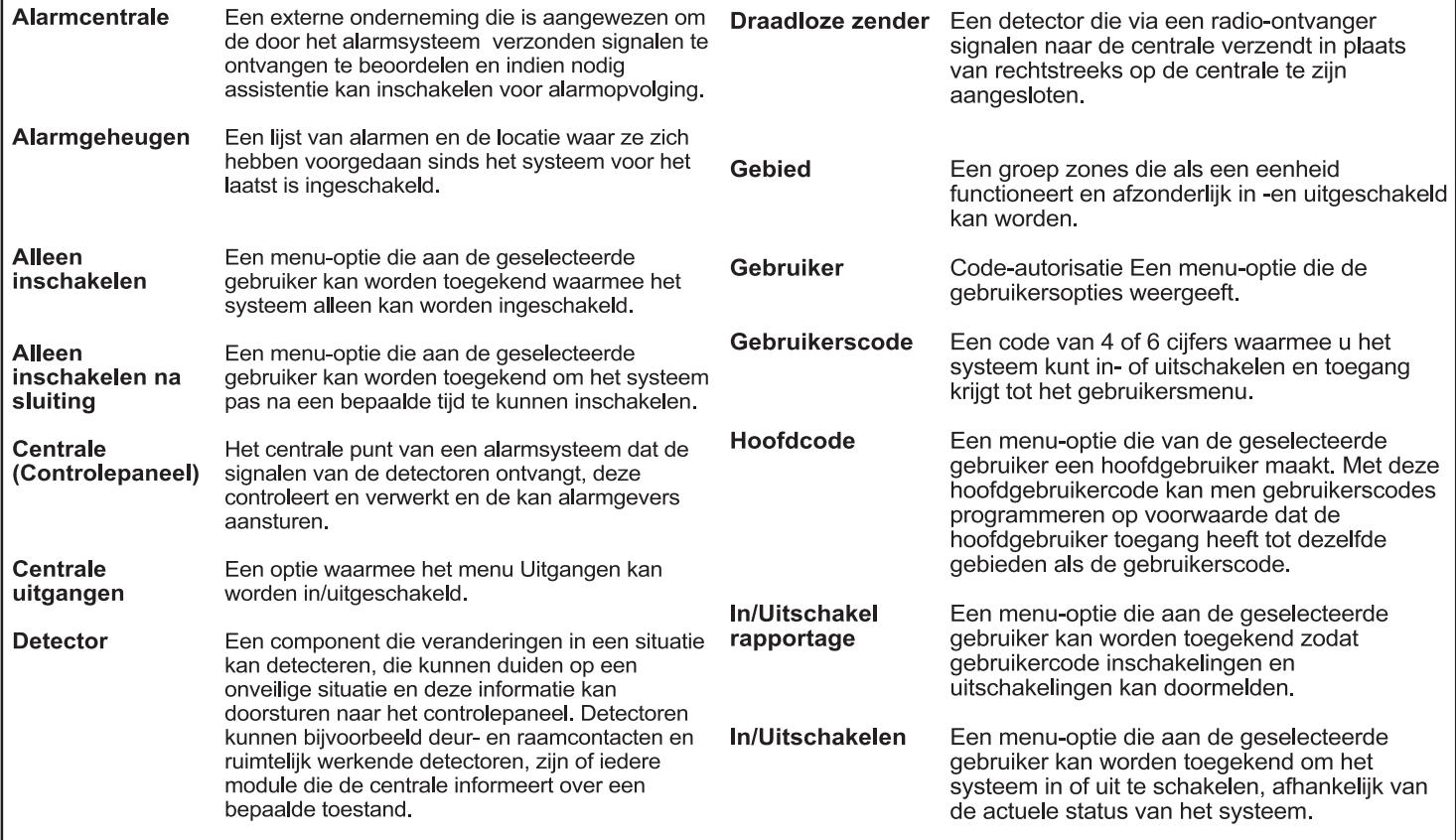

# **Verklarende woordenlijst**

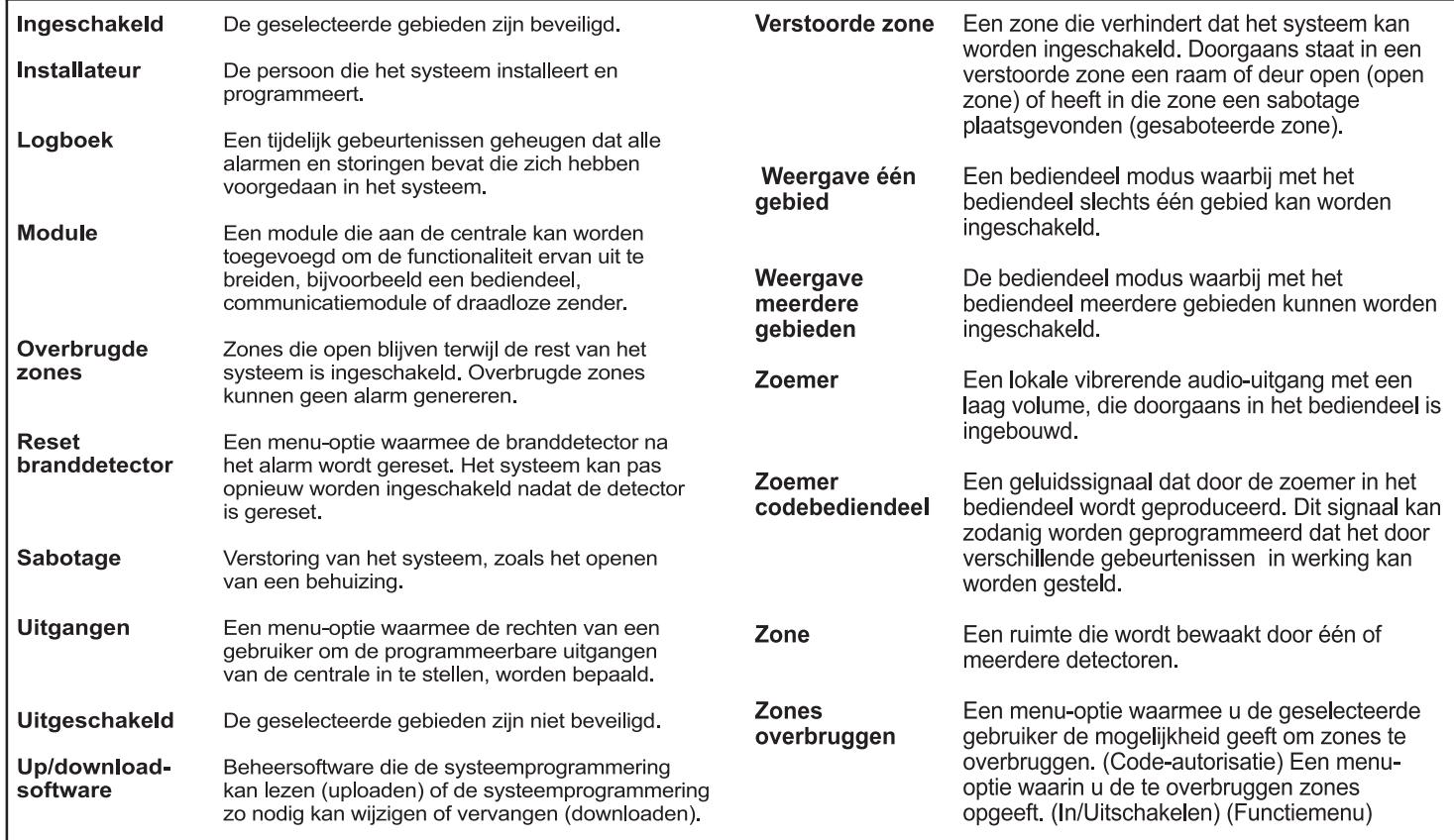

# **Opmerkingen**

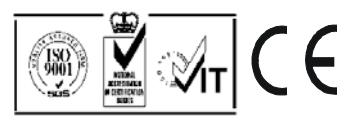